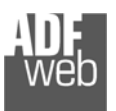

Bedienungsanleitung

Revision 1.000

Deutsch

**Gateway** 

Bedienungsanleitung **Modbus TCP Server / Modbus RTU Master**

Dokument: BA67507 \_

DEU Revision 1.000 Seite 1 von 28

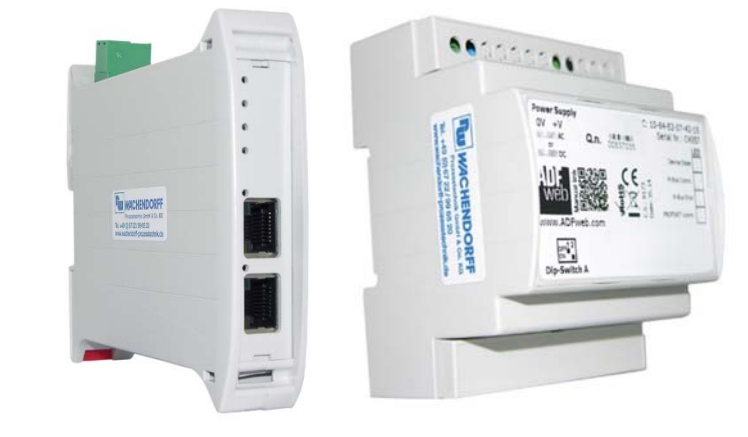

#### Für weitere Modbus Gateways, wie

**Modbus RTU / BACnet Modbus RTU / CAN Modbus RTU / CANopen Modbus RTU / KNX Modbus RTU / M-Bus Modbus RTU / Profibus Modbus TCP / BACnet Modbus TCP / CAN Modbus TCP / CANopen Modbus TCP / KNX Modbus TCP / M-Bus Modbus TCP / Profibus Modbus TCP / Profinet Modbus RTU / Modbus TCP** 

schauen Sie einfach auf unsere Homepage: http://www.wachendorff-prozesstechnik.de/gateways

Benötigen Sie Hilfe bei der Geräteauswahl? https://www.wachendorff-prozesstechnik.de/tbs/

#### **Vorteile und Haupteigenschaften:**

Konfigurierbares Gateway für freie Variablenverwaltung

**Modbus TCP Server / Modbus RTU Master -** 

(Bestellnummer: HD67507-A1, HD67507-B2)

https://www.wachendorff-prozesstechnik.de/HD67507/

◆ Galvanische Trennung

Für weitere Informationen:

Industrieller Temperaturbereich: -40 °C / +85 °C  $(-40 °F / + 185 °F)$ 

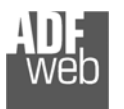

### **Inhalt**

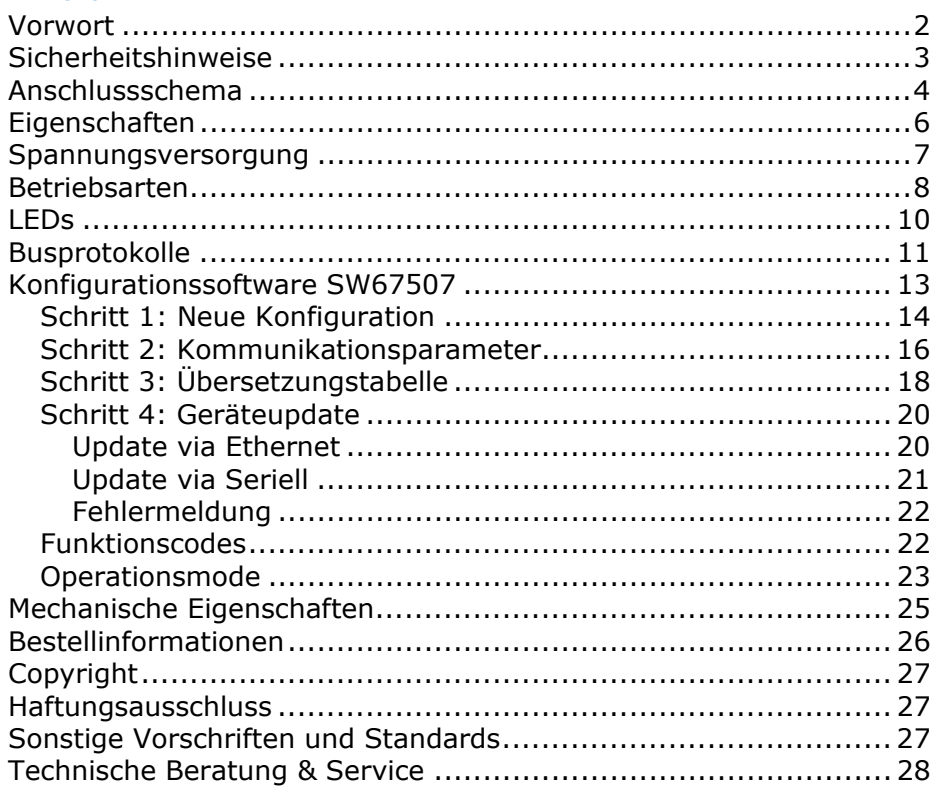

Bedienungsanleitung **Modbus TCP Server / Modbus RTU Master**

Dokument: BA67507 \_ DEU Revision 1.000 Seite 2 von 28

# **Vorwort**

#### Verehrter Kunde!

Wir bedanken uns für Ihre Entscheidung ein Produkt unseres Hauses einzusetzen und gratulieren Ihnen zu diesem Entschluss. Gateways können vor Ort für zahlreiche unterschiedliche Anwendungen eingesetzt werden. Um die Funktionsvielfalt dieser Geräte für Sie optimal zu nutzen, bitten wir Sie folgendes zu beachten:

**Jede Person, die mit der Inbetriebnahme oder Bedienung dieses Gerätes beauftragt ist, muss die Betriebsanleitung und insbesondere die Sicherheitshinweise gelesen und verstanden haben!** 

Die aktuellen Dokumentationen finden Sie auf unserer Homepage unter:

https://www.wachendorff-prozesstechnik.de/downloads/gatewaysund-protokollwandler/

#### **Revisionsliste**

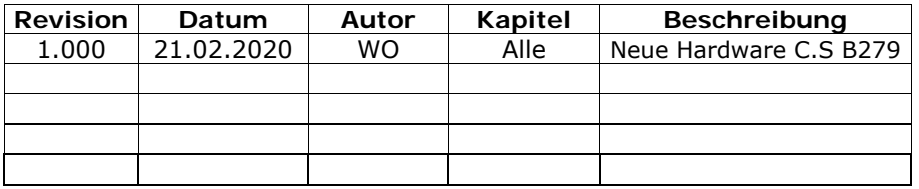

#### **Handelsmarken**

Alle in diesem Dokument erwähnten Handelsmarken gehören ihren jeweiligen Eigentümern.

Dieses Dokument ist Eigentum der Fa. Wachendorff Prozesstechnik GmbH & Co.KG. Das Kopieren und die Vervielfältigung, auch auszugsweise, sind ohne vorherige schriftliche Genehmigung verboten. Inhalte der vorliegenden Dokumentation beziehen sich auf das dort beschriebene Gerät. Alle technischen Inhalte innerhalb dieses Dokuments können ohne vorherige Benachrichtigung modifiziert werden. Der Inhalt des Dokuments ist Inhalt einer wiederkehrenden Revision.

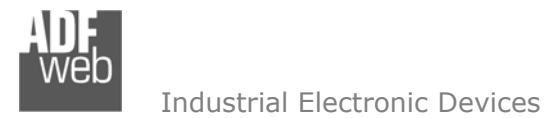

Dokument: BA67507 \_ DEU Revision 1.000 Seite 3 von 28

#### **Sicherheitshinweise**

#### **Allgemeine Hinweise**

Zur Gewährleistung eines sicheren Betriebes darf das Gerät nur nach den Angaben in der Betriebsanleitung betrieben werden. Bei der Verwendung sind zusätzlich die für den jeweiligen Anwendungsfall erforderlichen Rechts- und Sicherheitsvorschriften zu beachten. Sinngemäß gilt dies auch bei Verwendung von Zubehör.

#### **Bestimmungsgemäße Verwendung**

Gateways ermöglichen die Kommunikation zwischen zwei unterschiedlichen industriellen Netzwerken und verbinden diese.

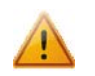

Gateways dürfen nicht als alleiniges Mittel zur Abwendung gefährliche Zustände an Maschinen und Anlagen eingesetzt werden. Maschinen und Anlagen müssen so konstruiert werden, dass fehlerhafte Zustände nicht zu einer für das Bedienpersonal gefährlichen Situation führen können (z. B. durch unabhängige Grenzwertschalter, mechanische Verriegelungen, etc.).

#### **Qualifiziertes Personal**

Gateways dürfen nur von qualifiziertem Personal, ausschließlich entsprechend der technischen Daten verwendet werden.

Qualifiziertes Personal sind Personen, die mit der Aufstellung, Montage, Inbetriebnahme und Betrieb dieses Gerätes vertraut sind und die über eine ihrer Tätigkeit entsprechenden Qualifikation verfügen.

### **Restgefahren**

Gateways entsprechen dem Stand der Technik und sind betriebssicher. Von den Geräten können Restgefahren ausgehen, wenn sie von ungeschultem Personal unsachgemäß eingesetzt und bedient werden.

In dieser Anleitung wird auf Restgefahren mit dem folgenden Symbol hingewiesen:

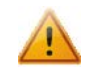

Dieses Symbol weist darauf hin, dass bei Nichtbeachtung der Sicherheitshinweise Gefahren für Menschen bis zur schweren Körperverletzung oder Tod und / oder die Möglichkeit von Sachschäden besteht.

#### **CE Konformitätserklärung**

Das Gerät darf nur im Industriebereich eingesetzt werden. Die Konformitätserklärung liegt bei uns aus. Sie können diese gerne beziehen. Rufen Sie einfach an.

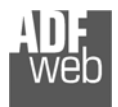

# Bedienungsanleitung **Modbus TCP Server / Modbus RTU Master**

Dokument: BA67507 \_ DEU Revision 1.000 Seite 4 von 28

#### **Anschlussschema**

Hardwarevariante **HD67507-A1**

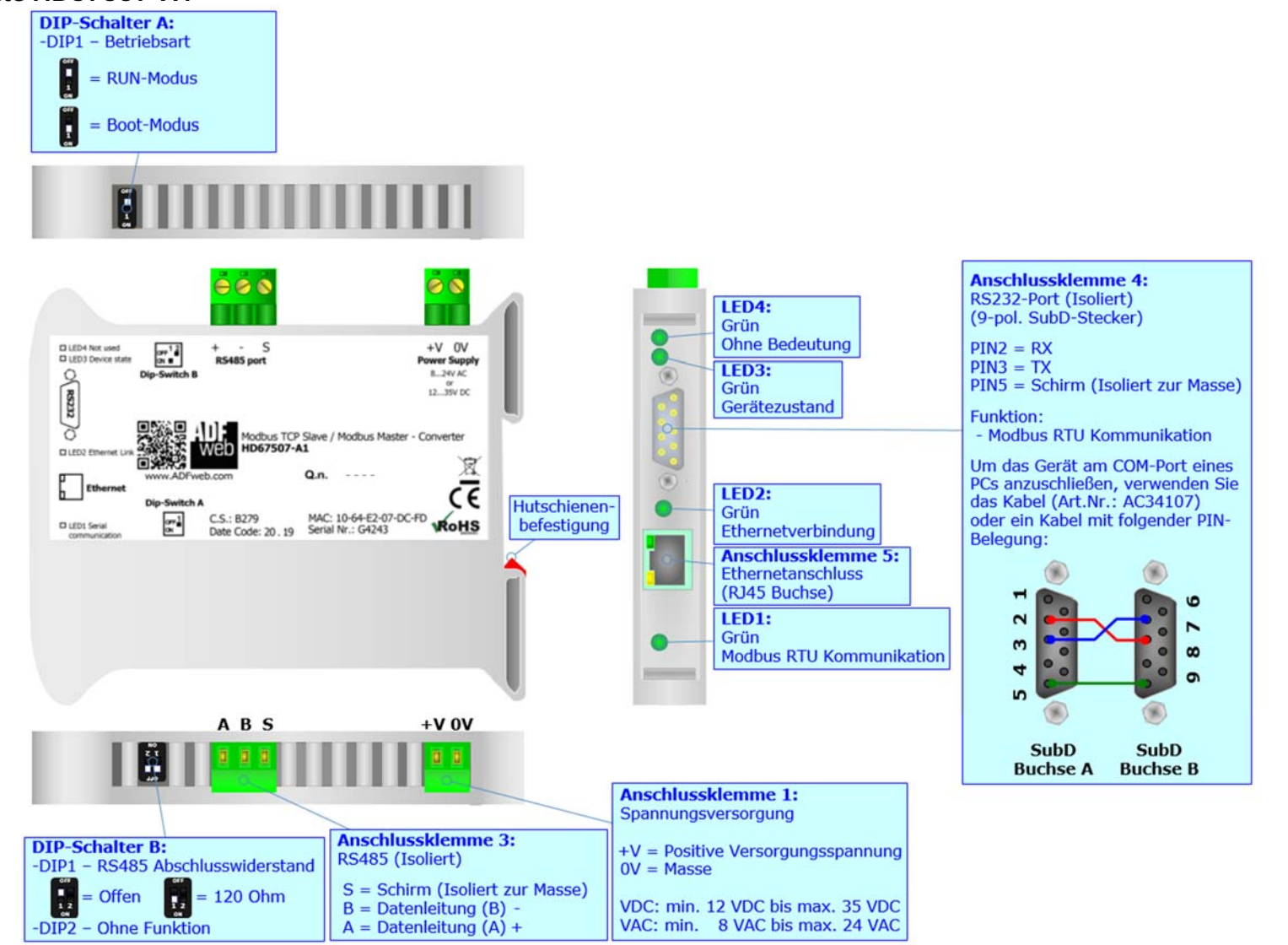

*Abb. 1: Anschlussschema für HD67507-A1* 

Dokument: BA67507 \_ DEU Revision 1.000 Seite 5 von 28

Industrial Electronic Devices

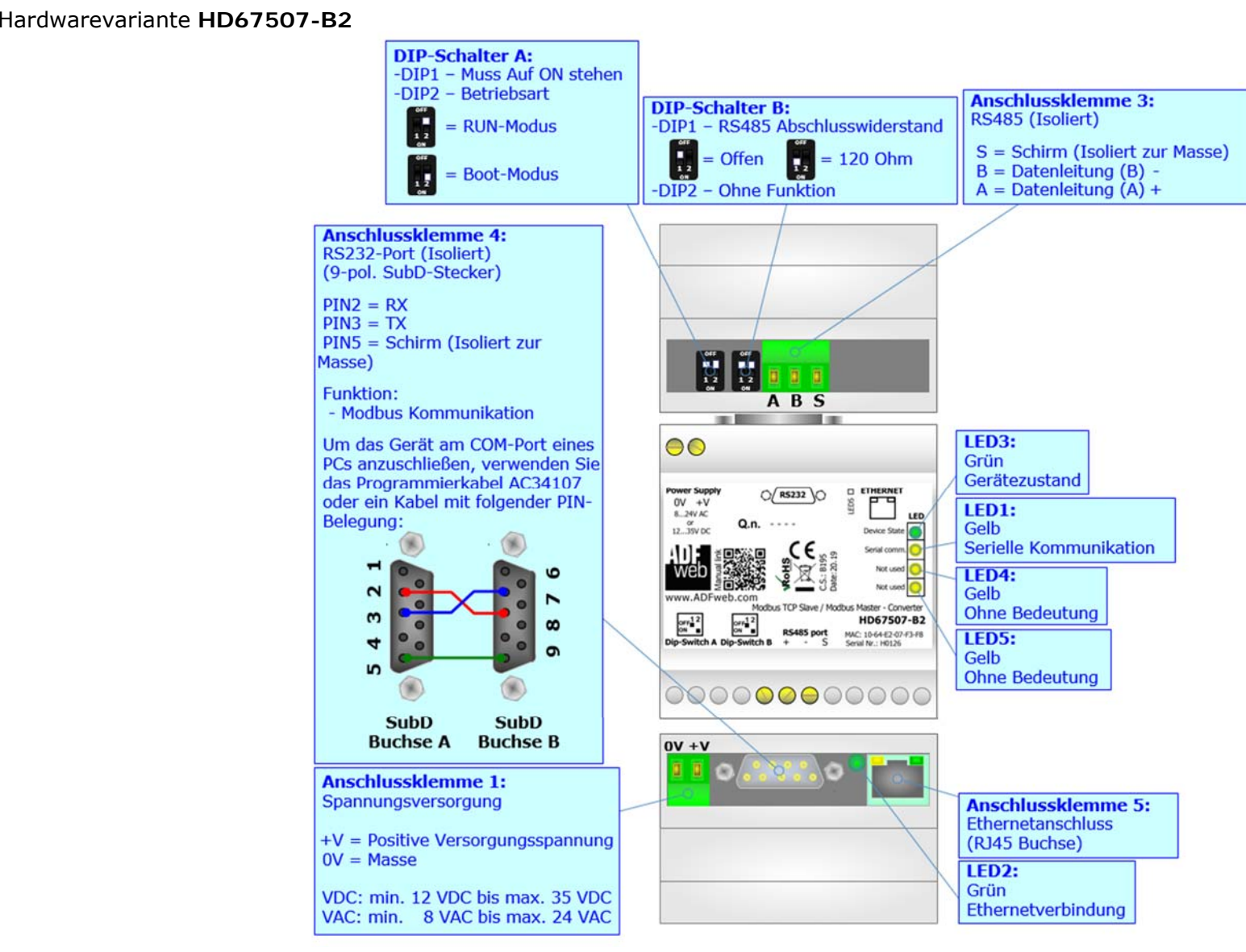

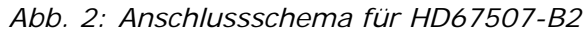

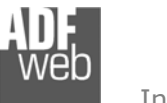

Dokument: BA67507 \_ DEU Revision 1.000 Seite 6 von 28

# **Eigenschaften**

Das HD67507 ist ein Modbus TCP Server / Modbus RTU Master Gateway. Es bietet folgende Merkmale:

- Galvanische 3-Wege-Trennung zwischen der serieller Schnittstelle, Ethernet und der Spannungsversorgung
- Automatische Erkennung der Übertragungsrate (10 Mbit/s / 100 Mbit/s) für Modbus TCP
- Montage auf der 35mm-DIN-Hutschiene
- Versorgung: 12 VDC bis 35 VDC oder 8 VAC bis 24 VAC
- $\div$  Betriebstemperatur: -40 °C / 85 °C [-40 °F / +185 °F]
- Gehäusematerial: PVC
- $\div$  Gewicht ca. 200g

# **Konfiguration**

Mit der Konfigurationssoftware SW67507 können folgende Vorgänge durchgeführt werden:

- Definition der Modbus TCP und Modbus RTU Parameter
- Zuordnung der zu lesenden Variablen im Modbus
- Aktualisierung des Gerätes.

Die Software finden Sie zum Download auf unserer Homepage: https://www.wachendorff-prozesstechnik.de/gateway-software/

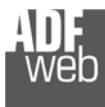

Dokument: BA67507 \_ DEU Revision 1.000 Seite 7 von 28

# **Spannungsversorgung**

Das Gerät kann innerhalb eines breiten Spannungsbereiches betrieben werden. Für mehr Details sehen Sie die folgenden Tabellen.

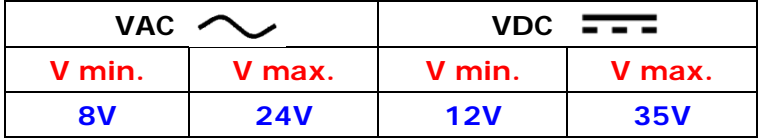

Verbrauch an 24 VDC:

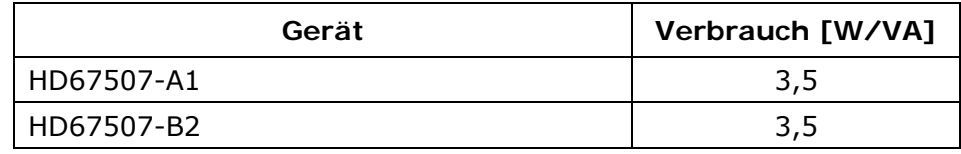

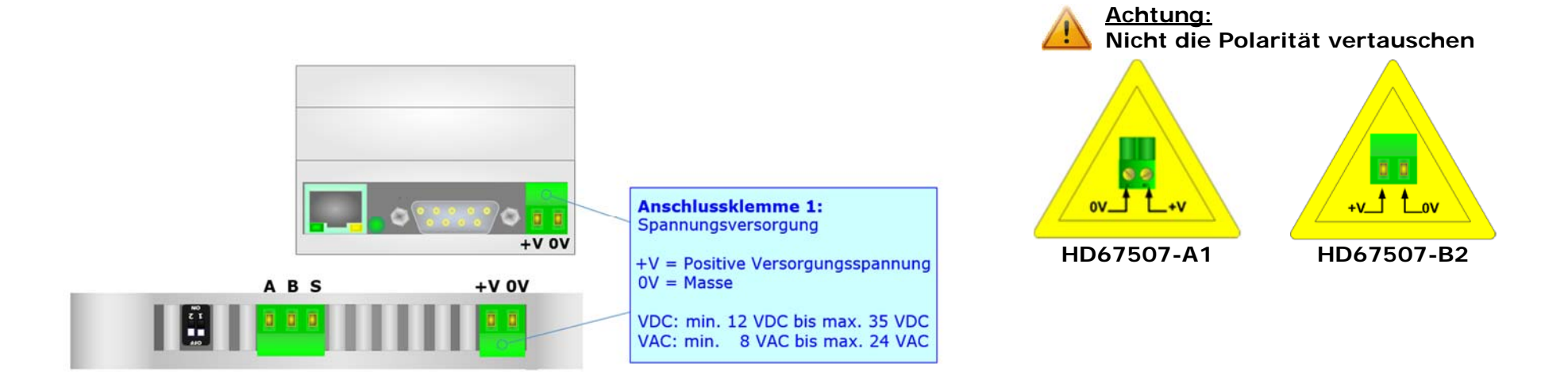

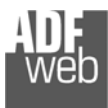

Bedienungsanleitung **Modbus TCP Server / Modbus RTU Master**

Dokument: BA67507 \_ DEU Revision 1.000 Seite 8 von 28

#### **Betriebsarten**

#### Hardwarevariante **HD67507-A1**

Das Gerät besitzt zwei Betriebsarten, die bei HD67507-A1-Geräten von der Position des DIP 1 des DIP-Schalter A abhängt:

- DIP 1, Position **OFF** RUN-Modus (Standard Betriebsart):
	- Betriebsart für den Gateway-Betrieb des Gerätes mit der per Software eingestellten IP-Adresse.
- DIP 1, Position **ON** BOOT-Modus,
	- Betriebsart für die Übertragung des Projektes und/oder der Firmware. Hierbei wird die Programmausführung gestoppt und das Gerät wechselt auf die fixe IP-Adresse 192.168.2.205 (Subnetmask 255.255.255.0).

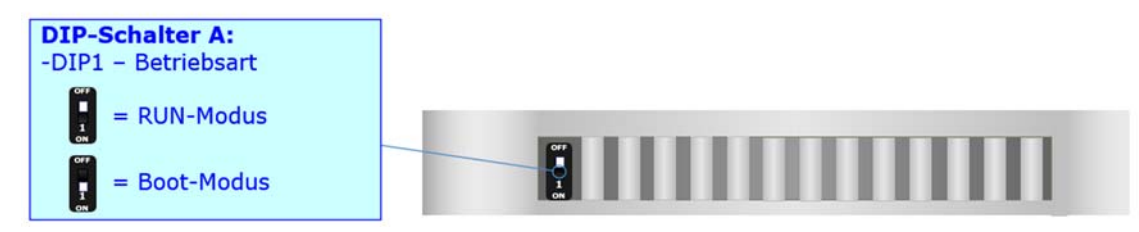

Informationen über das Vorgehen zur Übertragen des Projekts und / oder der Firmware finden Sie in Kapitel "**Geräteupdate**" auf Seite 20. Beachten Sie, dass sich durch die jeweilige Betriebsart die Funktionsweise der LEDs verändert. Eine Übersicht finden Sie im Kapitel "**LEDs**" auf Seite 10.

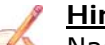

#### **Hinweis:**

Nach erstmaliger IP-Konfiguration des Gerätes, ist zum Übertragen des Projektes der BOOT-Modus nicht mehr zwingend erforderlich, siehe Kapitel "Geräteupdate", Seite 20. Mit der bekannten IP-Adresse, kann diese zur Übertragung des Programmes verwendet werden.

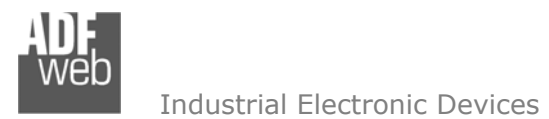

Dokument: BA67507 \_ DEU Revision 1.000 Seite 9 von 28

#### Hardwarevariante **HD67507-B2**

Das Gerät besitzt zwei Betriebsarten, die bei HD67507-B2-Geräten von der Position des DIP 2 des DIP-Schalter A abhängt:

- **→ DIP 2, Position OFF RUN-Modus (Standard Betriebsart):** 
	- Betriebsart für den Gateway-Betrieb des Gerätes mit der per Software eingestellten IP-Adresse.
- **→ DIP 2, Position ON BOOT-Modus,** 
	- Betriebsart für die Übertragung des Projektes und/oder der Firmware. Hierbei wird die Programmausführung gestoppt und das Gerät wechselt auf die fixe IP-Adresse 192.168.2.205 (Subnetmask 255.255.255.0).

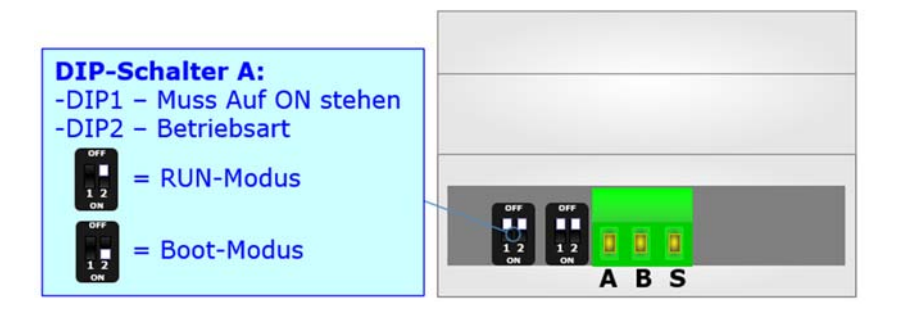

Informationen über das Vorgehen zur Übertragen des Projekts und / oder der Firmware finden Sie in Kapitel "**Geräteupdate**" auf Seite 20. Beachten Sie, dass sich durch die jeweilige Betriebsart die Funktionsweise der LEDs verändert. Eine Übersicht finden Sie im Kapitel "**LEDs**" auf Seite 10.

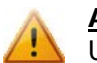

#### **Achtung:**

Um korrekt arbeiten zu können, muss DIP 1 des DIP-Schalter A auf Position **ON** stehen.

# **Hinweis:**

Nach erstmaliger IP-Konfiguration des Gerätes, ist zum Übertragen des Projektes der BOOT-Modus nicht mehr zwingend erforderlich, siehe Kapitel "**Geräteupdate**", Seite 20. Mit der bekannten IP-Adresse, kann diese zur Übertragung des Programmes verwendet werden.

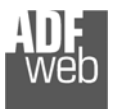

 $\mathcal{A}$ 

Dokument: BA67507 \_ DEU Revision 1.000 Seite 10 von 28

# **LEDs**

Das Gerät besitzt vier bzw. fünf LEDs um Informationen über den Gerätestatus und die Kommunikation darzustellen. Die genaue Bedeutung wird in der folgenden Tabelle beschrieben.

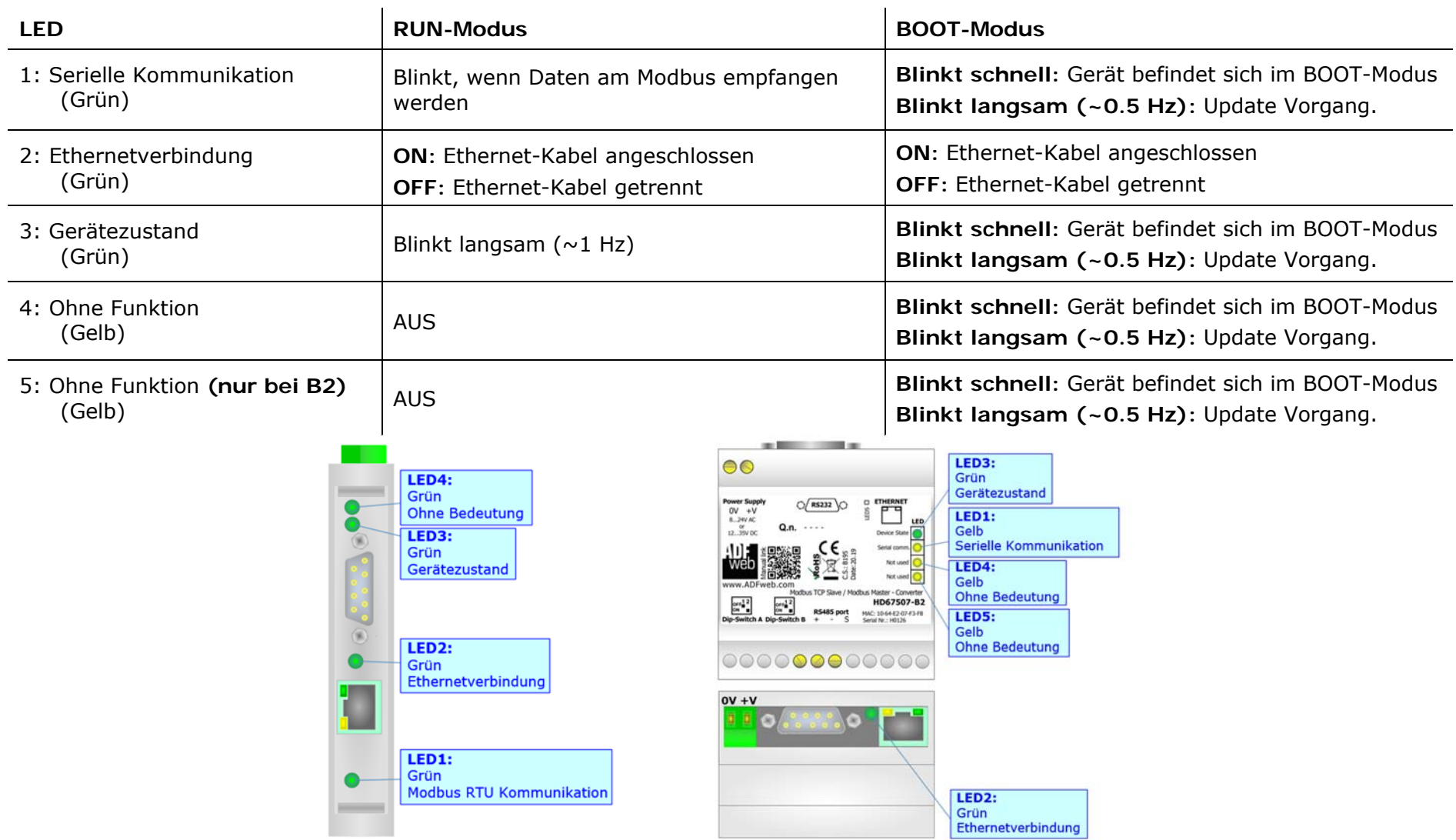

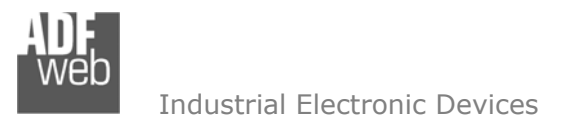

Dokument: BA67507 \_ DEU Revision 1.000 Seite 11 von 28

#### **Busprotokolle**

#### **Ethernet**

Für die Modbus TCP-Kommunikation und das Geräteupdate besitzt das Gerät einen Ethernet-Port (RJ45-Buchsen). Um eine Verbindung herzustellen, müssen Sie ein Netzwerkkabel benutzen, das mindestens der Kategorie 5E und den T568 Normen hinsichtlich Verbindungen in der Kat. 5 bis zu 100 Mbps, entspricht. Die Länge des Kabels darf max. 100 m betragen. Für die Verbindung über einen Switch müssen sie ein Patchkabel (1:1 Kabel) verwenden; um das Gerät direkt mit dem PC / SPS oder anderen Geräten zu verbinden, muss allerdings ein Crossover-Kabel (gekreuztes Kabel) verwendet werden.

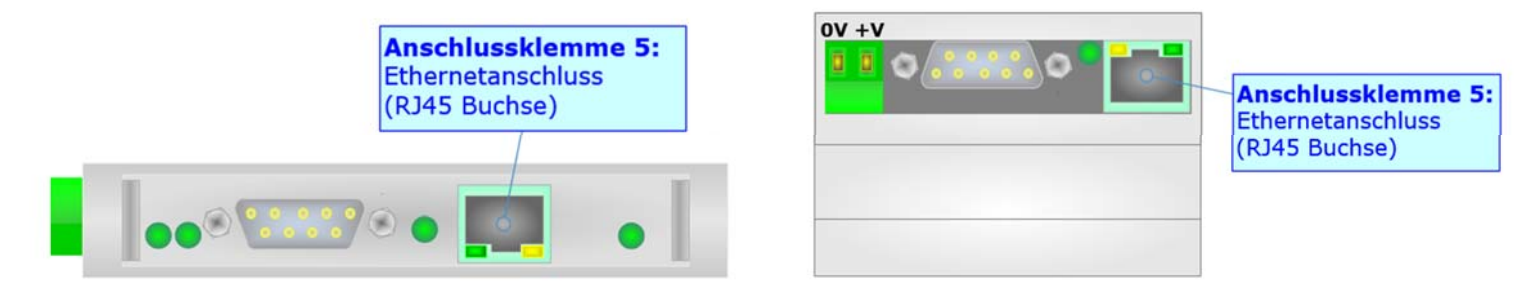

#### **RS232**

Für die Verbindung des HD67507 über die serielle Schnittstelle an einem PC, befindet sich ein 9-poliger Sub-D-Stecker am Gerät. Hierüber läuft die Modbus-Kommunikation ab und es werden die Konfiguration und die Firmware übertragen. Die Länge des Kabels darf max. 15 m betragen. Bei Anbindung an einen PC muss dafür ein Nullmodem-Kabel verwendet werden (im Unterschied zu einem seriellen Standardkabel müssen hier Pin 2 und 3 der Buchsen (Receive Data und Transmit Data) gekreuzt werden; siehe Grafik).

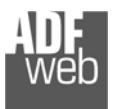

Dokument: BA67507 \_ DEU Revision 1.000 Seite 12 von 28

#### **RS485**

Für die Verbindung mit der RS485 Schnittstelle befindet sich eine 3-polige Schraubklemme am Gerät. Die Länge des Kabels darf max. 1200 m betragen. Um den Bus ordnungsgemäß zu betreiben ist ein 120 Ohm Abschlusswiderstand notwendig. Diesen können Sie mit dem DIP-Schalter aktivieren.

Beim HD67507-A1 und HD67507-B2 wird dieser mit DIP-Schalter B gesetzt:

- 
- 

◆ DIP 1, Position OFF: Kein Abschlusswiderstand vorhanden.

DIP 1, Position **ON**: Abschlusswiderstand von 120 Ω vorhanden.

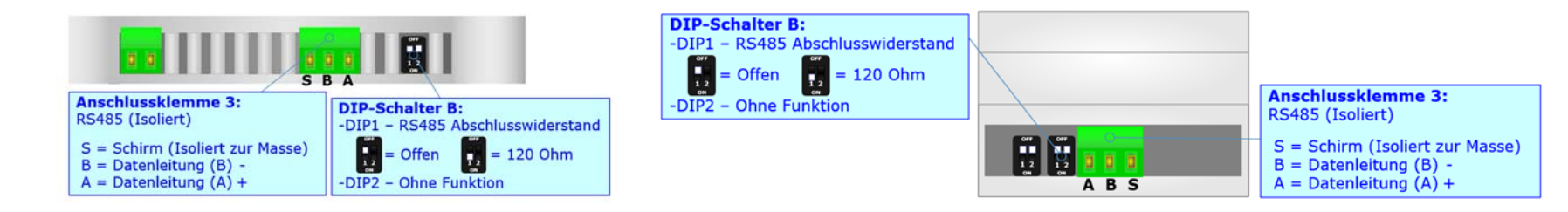

#### Hinweis:

Für die Verbindung der offenen Kabelenden an den Schaubklemmen empfehlen wir die Verwendung von Aderendhülsen.

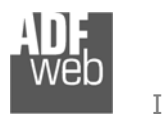

Dokument: BA67507 \_ DEU Revision 1.000 Seite 13 von 28

#### **Konfigurationssoftware SW67507**

Um das Gerät zu konfigurieren, steht Ihnen die kostenlose Konfigurationssoftware SW67507 zur Verfügung. Diese finden Sie zum Download auf unserer Homepage: https://www.wachendorff-prozesstechnik.de/gateway-software/. Die Software arbeitet unter MS Windows (XP, Vista, 7, 8, 10; 32/64bit). Die Handhabung wird in diesem Dokument beschrieben.

Wenn die Software SW67507 gestartet wird, erscheint folgendes Fenster (Abb. 3).

#### **Hinweis:**

Stellen Sie sicher, dass .NET Framework 4 auf Ihrem Rechner installiert ist.

# **Hinweis:**

Durch Anklicken des Setting-Buttons in ist es möglich, die Sprache in der Software zu ändern (falls ein anderer Sprachsatz vorhanden ist).

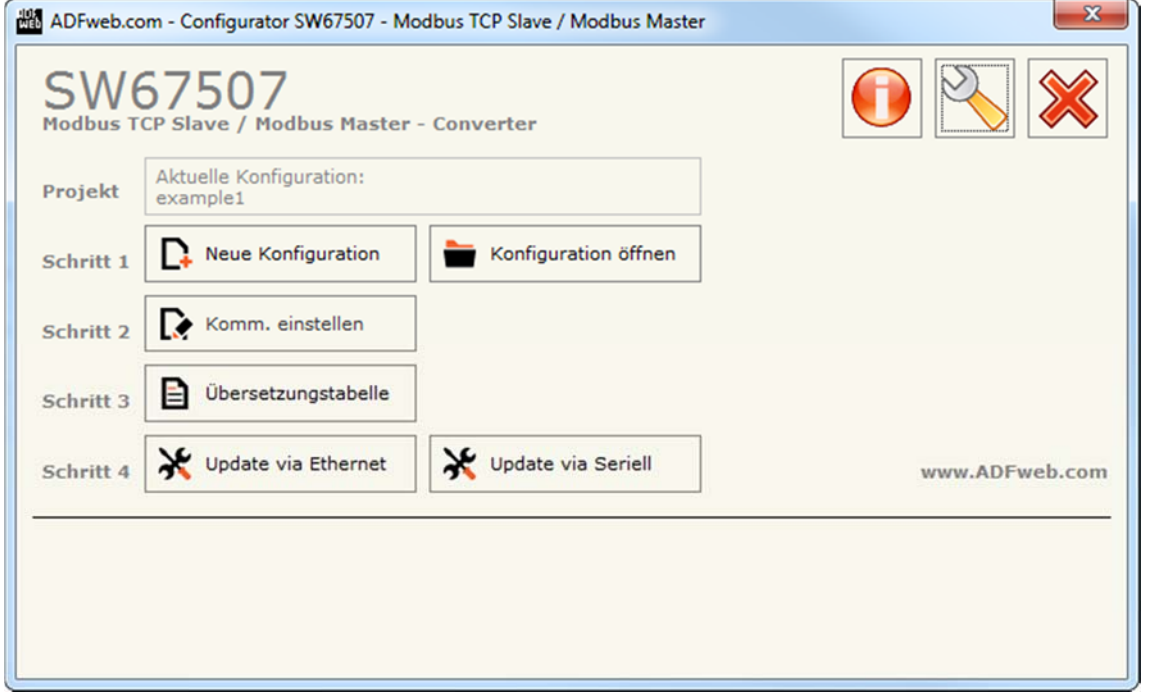

#### *Abb. 3: Hauptfenster SW67507*

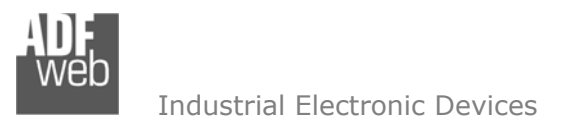

Bedienungsanleitung **Modbus TCP Server / Modbus RTU Master**

Dokument: BA67507 \_ DEU Revision 1.000 Seite 14 von 28

#### **Schritt 1: Neue Konfiguration**

Über die Schaltfläche **[Neue Konfiguration]** erstellen Sie ein neues Projekt, dem Sie zunächst einen von Ihnen frei wählbaren Projektnamen geben. Der Projektordner C:\Programme\ADFweb\Compositor\_SW67507\Projects beinhaltet alle Konfigurationsdateien.

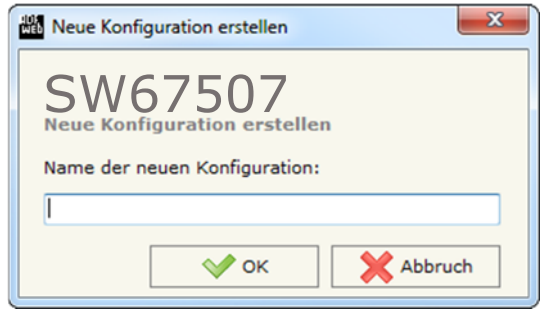

*Abb. 4: Neue Konfiguration* 

#### **Konfiguration öffnen**

Um ein bestehendes Projekt zu öffnen, betätigen Sie die Schaltfläche **[Konfiguration öffnen]** und wählen im sich öffnenden Fenster Ihr Projekt aus der Liste aus.

#### **Hinweis:**

Um ein Projekt zu kopieren oder um es auf einem anderen PC einzuspielen, müssen Sie in Ihrem Projektverzeichnis (C:\Programme\ADFweb\Compositor\_SW67507\Projects) den Projektordner mit seinem kompletten Inhalt kopieren und ggf. umbenennen bzw. den Projektordner im Projektverzeichnis des anderen PCs einfügen. Nun erscheint dieses Projekt in der Liste der bestehenden Konfigurationen.

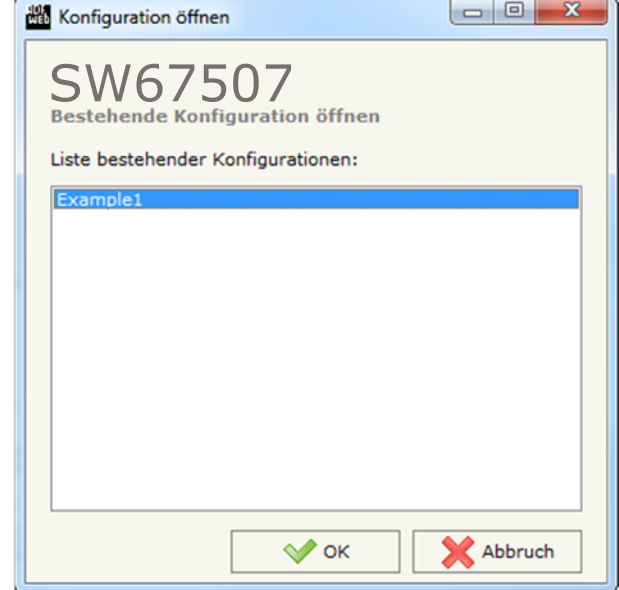

*Abb. 5: Konfiguration öffnen* 

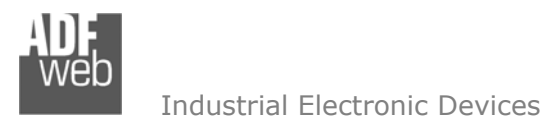

Dokument: BA67507 \_ DEU Revision 1.000 Seite 15 von 28

### **Softwareoptionen**

Durch Anklicken des Setting-Buttons in öffnet sich ein Fenster mit den Softwareoptionen. Hier ist es möglich, die Sprache in der Software zu ändern (falls ein anderer Sprachsatz vorhanden ist) und / oder diese auf Updates zu prüfen.

Im ersten Reiter bekommen Sie angezeigt, welche Sprachpakete für die Software vorhanden sind. Diese können Sie durch klicken auf die jeweilige Sprache ändern.

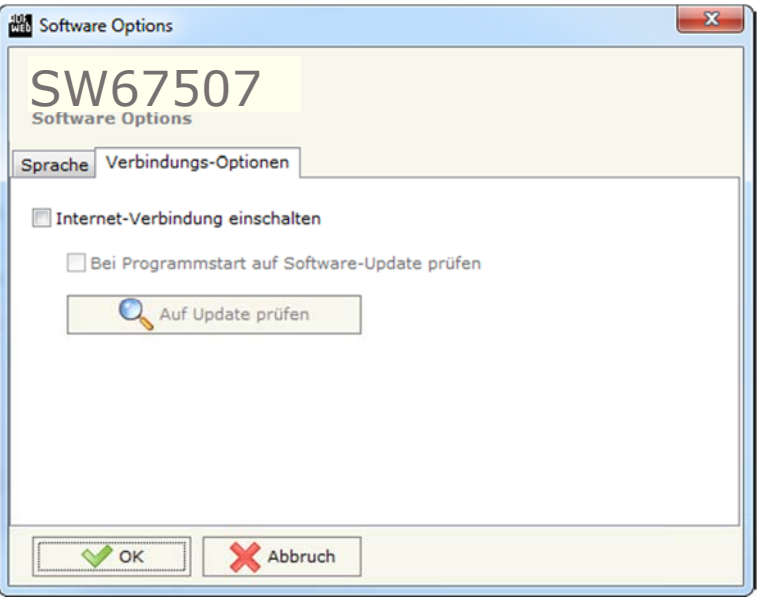

*Abb. 7: Softwareoptionen / Verbindungsoptionen* 

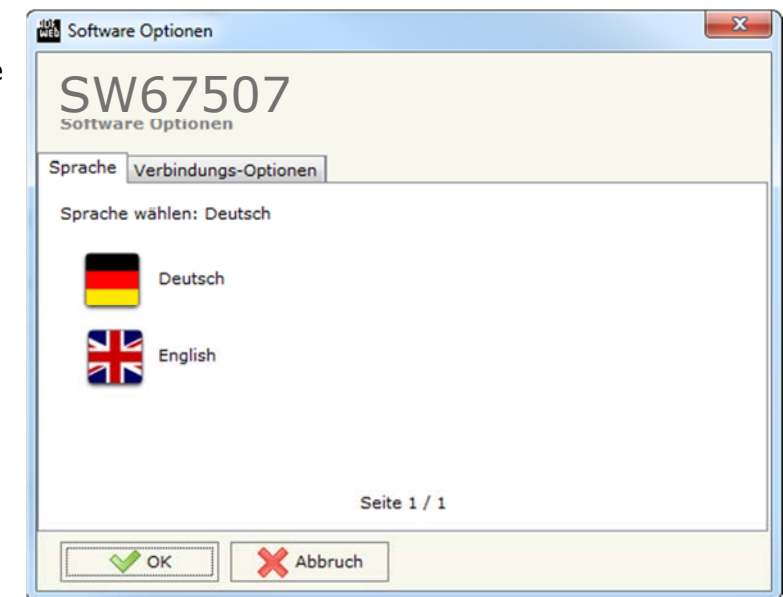

*Abb. 6: Softwareoptionen / Sprache* 

Durch Auswahl des Reiters "Verbindungsoptionen" ist es möglich den Stand der Software zu überprüfen und ggfs. Updates durchzuführen. Es besteht auch die Möglichkeit bei jedem Starten der Software einen automatischen Update Check durchführen zu lassen, in dem der Haken bei "Internet-Verbindung einschalten" und "**Bei Programmstart auf Software-Update prüfen**" angehakt wird.

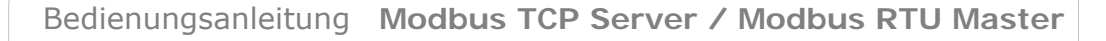

Dokument: BA67507 \_ DEU Revision 1.000 Seite 16 von 28

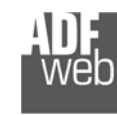

Industrial Electronic Devices

#### **Schritt 2: Kommunikationsparameter**

In diesem Kapitel werden die grundsätzlichen Kommunikationsparameter definiert.

Durch Anklicken der Schaltfläche **[Komm. einstellen]** im Hauptfenster der Software (Abb. 3) öffnet sich das Fenster "Kommunikationseinstellungen" (Abb. 8). Dieses unterteilt sich in vier Abschnitte, die sich einzeln Ausblenden lassen. Die Abschnitte beinhalten die Geräteauswahl sowie die Einstellungen für den Operationsmodus, die Modbus TCP- und RTU-Verbindungsparameter.

Im Feld "Gerät auswählen" müssen sie zunächst Ihr Gerät auswählen:

- ◆ Verwenden Sie ein HD67507-A1 bzw. HD67507-B2, wählen Sie bitte "HD67507-A1 / B2".
- ◆ Verwenden Sie ein HD67507-WIFI-A1-xxx, wählen Sie bitte "HD67507-Wifi-A1".
- ◆ Verwenden Sie ein HD67507-WIFI-B2-xxx, wählen Sie bitte "HD67507-Wifi-B2".

Im Feld "Operationsmodus" wählen Sie die Art der Verarbeitung:

- Mit der Option "**Routing Mode**" werden die Modbus TCP-Anfragen direkt zum Modbus RTU weitergeleitet. Wichtig dabei ist, dass die Modbus TCP-Clients die Geräteadresse mit an das Gateway übermitteln. Weitere Informationen auf Seite 23.
- ◆ Mit der Option "NAT Mode" legen Sie eine Übersetzungstabelle (Schritt 3) an, die das Modbus RTU-Register dem Modbus TCP-Register zuordnen

"Modbus TCP Slave"-Verbindungsparameter**:**

- Im Feld "**IP-Adresse**" tragen Sie die IP-Adresse ein, mit der das Gateway verwendet werden soll.
- Im Feld "**Subnet Maske**" tragen Sie die Subnet-Maske ein.
- **E** Im Feld "Gateway" fügen Sie das Standard Gateway ein, wenn Sie eines verwenden. Durch Anklicken des Ankreuzfeldes "**Gateway**" kann dieses aktiviert oder deaktiviert werden. Diese Eigenschaft ermöglicht den Zugriff auf das Gateway über ein anderes Netzwerk.
- Im Feld "**Port**" tragen Sie den Port für die Modbus TCP-Kommunikation ein. Sie können zwischen 0 und 65535 wählen. Der Standard-Port ist Port 502.
- Durch aktivieren des Feldes "**Aktiviere UDP Port**" können Sie eine Broadcast-Anfrage senden.

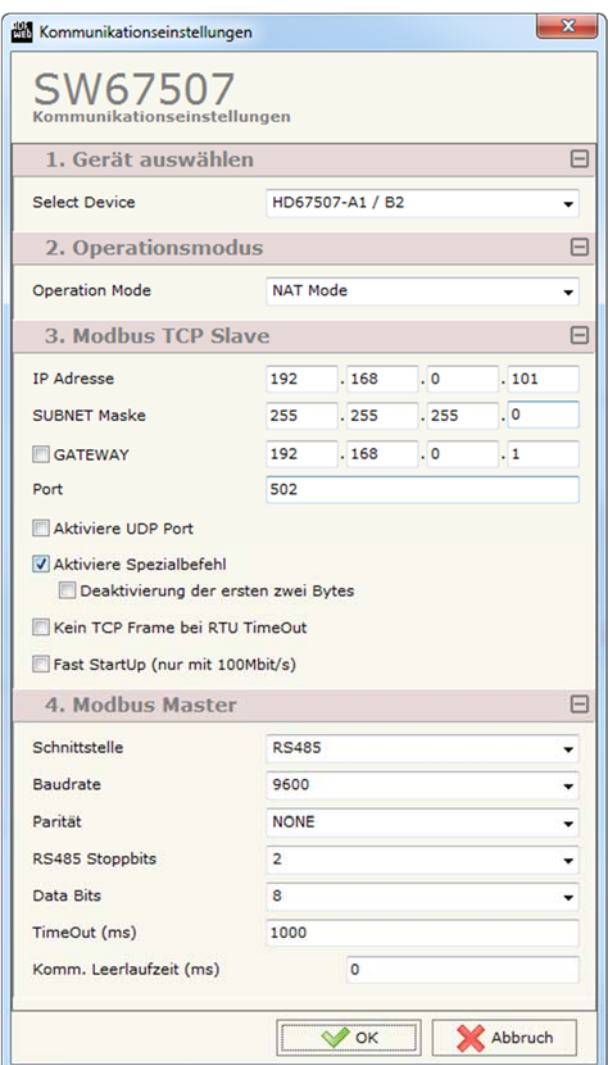

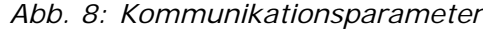

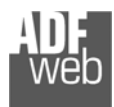

DEU Revision 1.000 Seite 17 von 28

Dokument: BA67507 \_

- Durch aktivieren des Feldes "**Aktiviere Spezialbefehl**" können Nicht-Modbus-Anfragen vom Modbus TCP an den Modbus RTU gesendet werden. Hier können Sie zusätzlich durch aktivieren des Feldes "**Deaktivierung der ersten zwei Bytes**" die ersten beiden Bytes entfernen.
- **→ Durch aktivieren des Feldes "Kein TCP Frame bei RTU TimeOut**" sendet das Gateway keine "Error"-Meldung an den Modbus TCP, wenn der Modbus RTU Slave nicht auf die Anfrage antwortet.
- Durch aktivieren des Feldes "**Fast StartUp (nur mit 100Mbit/s)**" verrringert sich die Zeit zum Hochfahren des Gateways. Dies ist aber nur in Netzwerken mit 100 Mbit/s möglich.

"Modbus Master"-Verbindungsparameter:

Industrial Electronic Devices

- Im Feld "**Schnittstelle**" wird die gewünschte Schnittstelle für die Modbus RTU-Kommunikation (RS232 oder RS485) ausgewählt.
- **→ Im Feld "Baudrate" wird die Baudrate für die Modbus RTU-Schnittstelle festgelegt.**
- Im Feld "**Parität**" wird die Parität für die Modbus RTU-Schnittstelle (*None: keine*, *ODD: ungerade* oder *EVEN: gerade*) festgelegt.
- Im Feld "**RS485 Stoppbits**" wird die gewünschte Anzahl an Stoppbits (1 oder 2 Stoppbits) eingestellt.
- Im Feld "**Data Bits**" wird die gewünschte Anzahl an Datenbits (7 oder 8 Stoppbits) eingestellt.
- Im Feld "**TimeOut (ms)**" legen Sie die maximale Wartezeit auf eine Antwort des Slaves in Millisekunden fest.
- Im Feld "**Komm. Leerlaufzeit (ms)**" haben Sie die Möglichkeit eine Wartezeit in Millisekunden einzutragen, die das Gateway abwartet, bevor eine neue Anfrage ausgeführt wird.

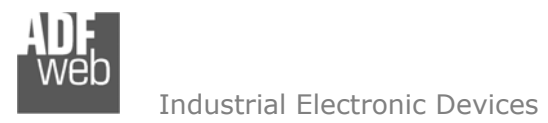

Dokument: BA67507DEU Revision 1.000 Seite 18 von 28

# **Schritt 3: Übersetzungstabelle**

Durch Anklicken der Schaltfläche **[Übersetzungstabelle]** im Hauptfenster der Software (Abb. 3) öffnet sich ein Fenster, in dem Sie die Zuordnung der Modbus RTU-Variablen zu den Modbus TCP-Variablen vornehmen. Das Gateway pollt selbstständig die Daten der Modbus RTU Teilnehmer ab, wenn diese von einem Modbus TCP-Master angefordert werden.

# **Hinweis:**

 Die Schaltfläche **[Übersetzungstabelle]** ist nur anwählbar, wenn in den Kommunikationsparametern der Operationsmodus "NAT Mode" ausgewählt wurde. 

Die Übersetzungstabelle beinhaltet folgende Parameter:

- **→** Die Anzahl der Zeilen "Nr" beträgt maximal 2000 Zeilen. Beim Einfügen neuer Zeilen, wandern alle weiteren Zeilen weiter nach hinten. Dabei werden die letzten Zeilen gelöscht.
- **→** Im Feld "Datentyp" legen Sie den Registertyp fest. Hier wählen Sie:

 Coil Status – Read / Write (0x) Input Status – Read  $(1x)$  Holding Register - Read / Write (4x) Input Register – Read (3x)

- **E** Im Feld "Slave ID TCP" geben Sie die Geräte-Adresse (ID) des Modbus TCP Slaves an, von dem die Daten gepollt werden.
- **WWW** Übersetzungstabelle SW675 Übersetzungstahell | Nr **Datentyp** Slave ID TCP Adresse TCP Slave ID **Anzahl Beschreibung Adresse** 1 **Holding Register** Ŀ. 100  $\overline{\mathbf{5}}$ 200  $\vert$  1 Temprature 2 **Holding Register** 150  $\overline{\mathbf{5}}$ 234  $\mathbf{1}$ SetPoint 3  $\overline{4}$ 5 6 7 8 9 10 Zeile lösche Zeile hinzufu  $\vee$  ok Abbruch

 *Abb. 9: Übersetzungstabelle*

Im Feld "**Adresse TCP**" geben Sie die Adresse des Modbus-Registers auf der TCP-Seite an.

# **Hinweis:**

Das erste Register im Gateway ist das Register 0!

- **E** Im Feld "Slave ID" geben Sie die Geräte-Adresse (ID) des Modbus RTU Slaves an, von dem die Daten gepollt werden.
- Im Feld "**Adresse**" geben Sie die Adresse des Modbus-Registers auf der RTU-Seite an.

# **Hinweis:**

Das erste Register im Gateway ist das Register 0!

- **EXTED** Tm Feld "Anzahl" legen Sie fest, wie viele Register nach der vorher festgelegten Adresse folgenden abgefragt werden.
- **→ Unter "Beschreibung"** können sie bei Bedarf eine Beschreibung bzw. Hinweise eintragen.

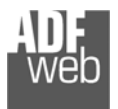

Dokument: BA67507 \_ DEU Revision 1.000 Seite 19 von 28

Mit den Schaltflächen **[Zeile löschen]** und **[Zeile hinzufügen]** löschen Sie entweder die markierte Zeile aus der Liste oder fügen eine neue Zeile oberhalb der markierten Zeile ein. Alle weiteren Zeilen wandern dadurch eine Zeile weiter nach hinten. Dabei werden die Zeilen, die über Nr. 2000 wandern unwiderruflich gelöscht.

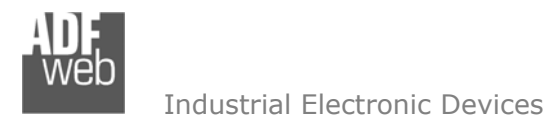

Dokument: BA67507DEU Revision 1.000 Seite 20 von 28

## **Schritt 4: Geräteupdate**

Je nach Hardwarestand des Gerätes ist es möglich durch Anklicken der Schaltflächen **[Update via Ethernet]** (ab Hardwareversion C.S. B239) und **[Update via Seriell]** (vor Hardwareversion C.S. B239), die Konfiguration bzw. die Firmware, falls erforderlich, in das Gerät zu laden.

## **Hinweis:**

Bei erstmaliger Projektübertragung in das Gerät, sowie nach jedem Update der Konfigurationssoftware, muss die Firmware unbedingt mit übertragen werden. Nur so wird sichergestellt, dass sich die neueste Firmware-Version auf dem Gerät befindet und mit der Konfigurationssoftware interagiert.

#### **Update via Ethernet**

Bei Verwendung von Geräten ab einschließlich Hardwareversion C.S. B239, erfolgt die Verbindung per Netzwerkkabel über den Ethernet-Port (RJ45).

Wenn Sie **die aktuelle IP Adresse des Geräts nicht kennen**, gehen Sie bitte wie folgt vor:

- Schalten Sie das Gerät aus.
- Verbinden Sie das Gerät per Ethernetkabel mit Ihrem PC. Stellen Sie sicher, dass sich Ihr PC im IP-Adressbereich 192.168.2.x befindet.
- **→** Schieben Sie DIP 1 am 'DIP-Schalter A' in ON Position (BOOT-Modus).
- Schalten Sie das Gerät ein. Im BOOT-Modus blinken alle LEDs gleichmäßig und das Gerät besitzt die fixe IP Adresse 192.168.2.205 (Subnetmask 255.255.255.0).
- **→** Geben Sie im Eingabefeld der Software die IP Adresse "192.168.2.205" ein.
- Klicken Sie auf die Schaltfläche **[Ping]**.
- $\rightarrow$  Nach erfolgreichem Ping erscheint die Meldung "Device Found".
- Klicken Sie auf die Schaltfläche **[Weiter]**.
- Wählen Sie aus, welche Operationen Sie durchführen wollen (Siehe Abb. 10).
- Durch Anklicken der Schaltfläche **[Firmware Update ausführen]** startet das Update.
- Nach erfolgreichem Updatevorgang (Abb. 12), schalten Sie das Gerät aus.
- Schieben Sie DIP 1 am 'DIP-Schalter A' in OFF Position (RUN-Modus).
- Schalten Sie das Gerät ein. Es startet nun mit den neuen Parametern im RUN-Modus.

An diesem Punkt ist die Konfiguration / Firmware auf dem Gerät aktualisiert.

Wenn Sie **die aktuelle IP Adresse des Geräts kennen**, gehen Sie bitte wie folgt vor:

Verbinden Sie das Gerät per Ethernetkabel mit Ihrem PC. Stellen Sie sicher, dass sich das Gerät und Ihr PC im selben IP-Netzwerk befinden. *Abb. 10: Update via Ethernet*

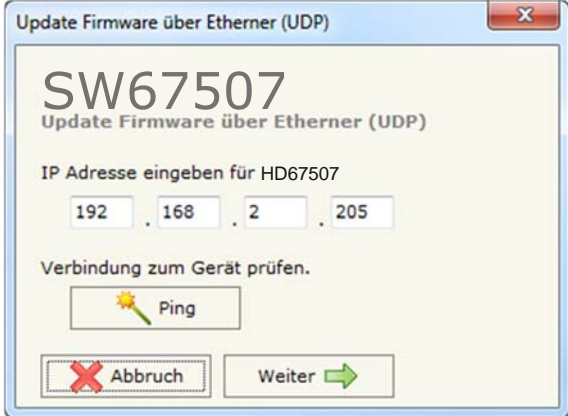

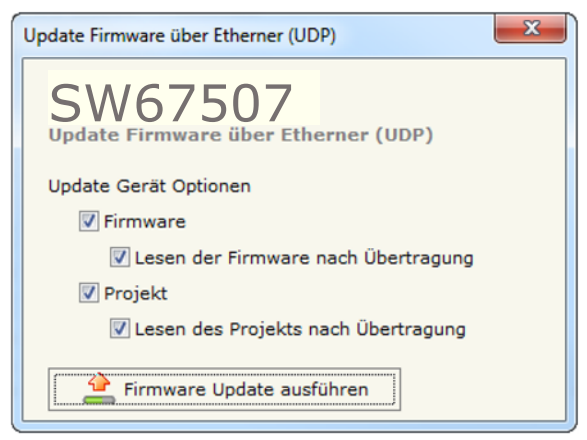

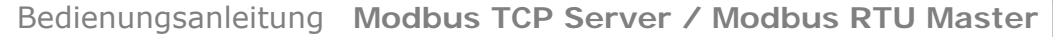

Dokument: BA67507DEU Revision 1.000 Seite 21 von 28

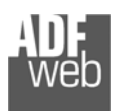

Industrial Electronic Devices

- Schalten Sie das Gerät im RUN-Modus (DIP 1 am 'DIP-Schalter A' in OFF Position) ein.
- Geben Sie im Eingabefeld der Software die aktuelle IP Adresse des Gerätes ein.
- Klicken Sie auf die Schaltfläche **[Ping]**.
- $\rightarrow$  Nach erfolgreichem Ping erscheint die Meldung "Device Found".
- Klicken Sie auf die Schaltfläche **[Weiter]**.
- Wählen Sie aus, welche Operationen Sie ausführen wollen.
- Durch Anklicken der Schaltfläche **[Firmware Update ausführen]** startet das Update.
- Nach erfolgreichem Updatevorgang (Abb. 12), läuft das Gerät automatisch mit den neuen Parametern im RUN-Modus weiter.

An diesem Punkt ist die Konfiguration / Firmware auf dem Gerät aktualisiert.

#### **Update via Seriell**

Bei Verwendung von älteren Geräten mit Hardwarestand vor Hardwareversion C.S. B179, erfolgt die Verbindung über die serielle Schnittstelle.

Zur Übertragung der Konfiguration gehen Sie bitte wie folgt vor:

- Schalten Sie das Gerät aus.
- Verbinden Sie Ihren PC über ein RS232-Nullmodem-Kabel mit dem Gateway.
- ◆ Stecken Sie Jumper 1 in Stellung "BOOT"-Modus.
- Schalten Sie das Gerät ein. Im BOOT-Modus blinken alle LEDs gleichmäßig.
- **→** Wählen Sie in der Software Ihren "COM-Port" aus; zum Aktualisieren klicken Sie ...
- Klicken Sie auf die Schaltfläche **[Weiter]**.
- Wählen Sie aus, welche Operationen Sie durchführen wollen (siehe Abb. 11).
- Durch Anklicken der Schaltfläche **[Firmware Update ausführen]** startet das Update.
- Nach erfolgreichem Updatevorgang (Abb. 12), schalten Sie das Gerät aus.
- Trennen Sie die Verbindung zwischen Gerät und PC.
- ◆ Entfernen Sie Jumper 1 um im "RUN"-Modus zu starten.
- Schalten Sie das Gerät ein. Es startet nun mit den neuen Parametern im RUN-Modus. An diesem Punkt ist die Konfiguration / Firmware auf dem Gerät aktualisiert.

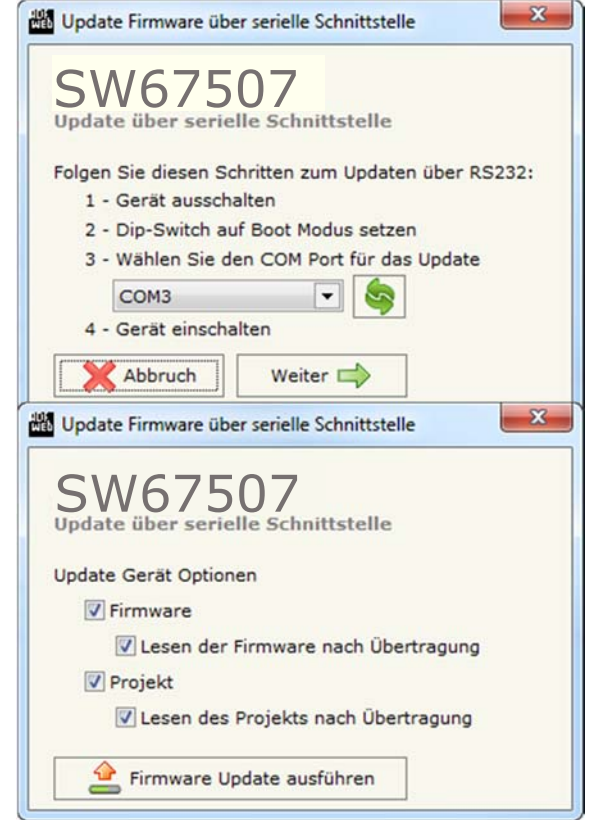

*Abb. 11: Update via Seriell*

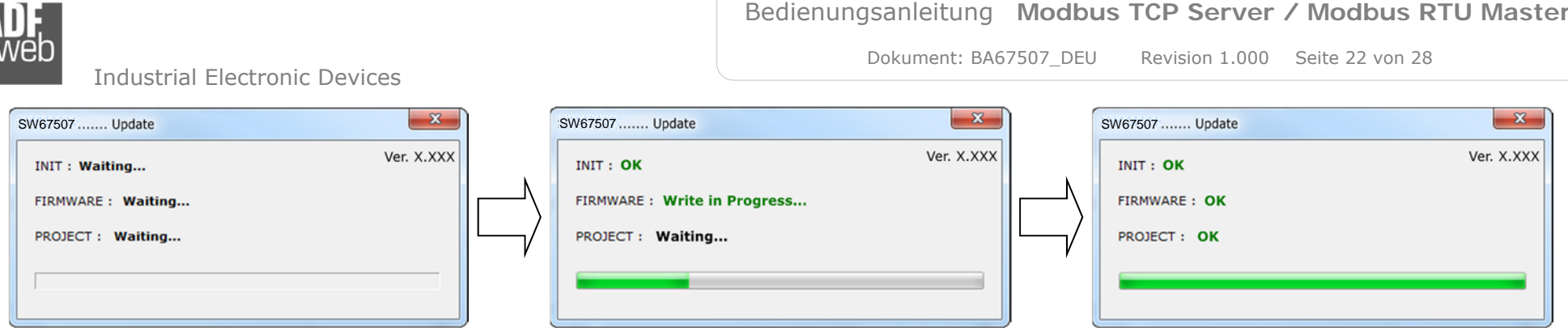

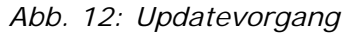

## **Hinweis:**

Nach Beenden des Vorgangs schließt das Fenster nicht selbständig. Sobald der Ladebalken durchgelaufen ist, kann das Fenster einfach geschlossen werden.

## **Fehlermeldung**

Im Falle einer Fehlermeldung (Abb. 13) kontrollieren sie bitte der Reihe nach folgende Punkte, bevor Sie den technischen Support kontaktieren:

- Starten Sie den PC neu.
- Kontrollieren Sie die LAN Einstellungen.
- Schalten Sie nach Möglichkeit die Windows-Firewall temporär ab.
- Führen Sie die Software als Administrator aus, indem Sie einen Rechtsklick auf die Programmverknüfung machen und den Punkt **"Als Administrator ausführen"** auswählen  $\rightarrow$
- **★ Wiederholen Sie den Updatevorgang, siehe Kapitel "Geräteupdate", Seite 20.**
- Wenn Sie das Programm innerhalb einer Virtuellen Maschine VM verwenden, testen Sie es im Hauptbetriebssystem.
- $\mathbf{x}$ SW67507 ...... Update Ver. X.XXX **INIT: PROTECTION** FIRMWARE: PROTECTION PROJECT: PROTECTION
	- *Abb. 13: Update Fehlermeldung*

Prüfen Sie an einem anderen PC, ob der Fehler weiterhin besteht.

# **Hinweis:**

Verwenden Sie für das HD67507 die folgende Software: "**SW67507**" - https://www.wachendorff-prozesstechnik.de/gateway-software/

# **Funktionscodes**

Modbus arbeitet mit verschiedenen Funktionscodes (FC), um bestimmt Aktionen, wie z.B. Lesen oder Schreiben, auszuführen. Folgende Funktionscodes werden von Ihrem Gerät unterstützt und können automatisch verarbeitet werden:

• FC: Fully Transparent

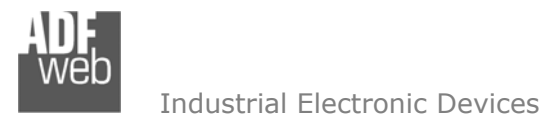

Dokument: BA67507DEU Revision 1.000 Seite 23 von 28

#### **Operationsmode**

### **Routing Mode:**

Mit der Option "**Routing Mode**" werden die Modbus TCP-Anfragen direkt zum Modbus RTU transparent weitergeleitet. Hierbei wandelt das Gateway lediglich das RTU-Protokoll in das TCP-Protokoll um und umgekehrt. Daher muss die Anfrage die Modbus RTU Slave ID und die Registeradressen beinhalten.

Der Modbus TCP Standard besitzt viele Merkmale des Modbus RTU Standard. Die beiden CRC-Prüfsummenbytes entfallen (werden nicht für die korrekte Informationsübermittlung benötigt), das erste Byte der Slave Identifizierung wurde so geändert, dass nur noch das PDU-Byte übrig bleibt und es wurde ein Rahmen hinzugefügt, der sogenannte MBAP-Header. Dieser hat eine Größe von 7 Bytes und wird zum PDU-Byte hinzugefügt Es setzt sich wie folgend zusammen:

- Transaktionsnummer (beinhaltet die Adresse / 2 Bytes)
- $\rightarrow$  Protokollkennzeichen (0 = Modbus Protokoll/ 2 Bytes)
- Länge (Anzahl der noch folgenden Bytes/ 2 Bytes)
- Byte Unit Identifier (für den Routing-Vorgang/ 1 Byte)

Durch Verwendung des letzten Bytes des MBAP-Headers, ist die serielle Weiterleitung der Modbus-TCP Abfrage über die Adresse des Slaves, die durch die ID angegeben wird, möglich.

# **Beispiel:**

Eine Modbus TCP Anfrage vom Client wird mit der IP-Adresse des Gateways für das Holdingregister \$2000 gestellt, dessen MBAP-Unit Identifier den Wert 2 hat. Auf der Modbus RTU-Seite wird nun das Gerät mit der Geräte-ID 2 auf der Registeradresse \$2000 abgefragt. Das Gateway wandelt die Antwort vom RTU-Protokoll in das TCP-Protokoll um und schickt die Spezifikationen an den Modbus TCP-Client.

# **Hinweis:**

Antwortet der RTU-Slave mit einem Sonderfall, wird dieser Ausnahmecode an den TCP-Master übertragen. Antwortet der RTU-Slave nicht in der vorgegebenen Zeit, welche in den Timeout-Parametern festgelegt wurde, wird ein Ausnahmecode mit dem Fehlercode \$0B ausgegeben.

Bedienungsanleitung **Modbus TCP Server / Modbus RTU Master**

Dokument: BA67507DEU Revision 1.000 Seite 24 von 28

#### **NAT Mode:**

Mit der Option "**NAT Mode**" legen Sie eine Übersetzungstabelle (Schritt 3) an, welche die Modbus RTU-Register den Modbus TCP-Registern zuordnet. Das Gateway verteilt die Daten zwischen den jeweils festgelegten Adresszuordnungen.

Im NAT Mode werden nur folgende Datentypen unterstützt: Coil Status – Read / Write Bit (0x)

Input Status – Read Bit  $(1x)$  Holding Register - Read / Write Word (4x) Input Register – Read Word (3x)

# **Beispiel:**

Es sollen Daten vom TCP-Netzwerk an einen Teilnehmer im RTU-Netzwerk gesendet werden. Die Adressierung besitzt folgenden Parameter:

- $\div$  Slave ID: 5
- $\div$  Adresse: 100
- $\div$  Adresse TCP: 1000
- **1:** Anfrage des Modbus TCP-Client aus Holdingregister 1000 an das Gateway. Die Informationen werden im Gateway in der Übersetzungstabelle hinterlegt.
- **2:** Anfrage des Gateways mit den Informationen an den RTU-Slave mit der Slave ID 5 für das Register 100.
- **3:** Antwort des RTU-Slaves mit der Slave ID 5 und dem Wert aus Register 100. Das Gateway hinterlegt die Informationen erneut in der Übersetztungstabelle
- **4:** Antwort des Gateways als TCP-Slave mit den angefragten Informationen aus Register 100 des RTU-Slaves mit der Slave ID 5 in das TCP Register 1000 des Modbus TCP-Masters

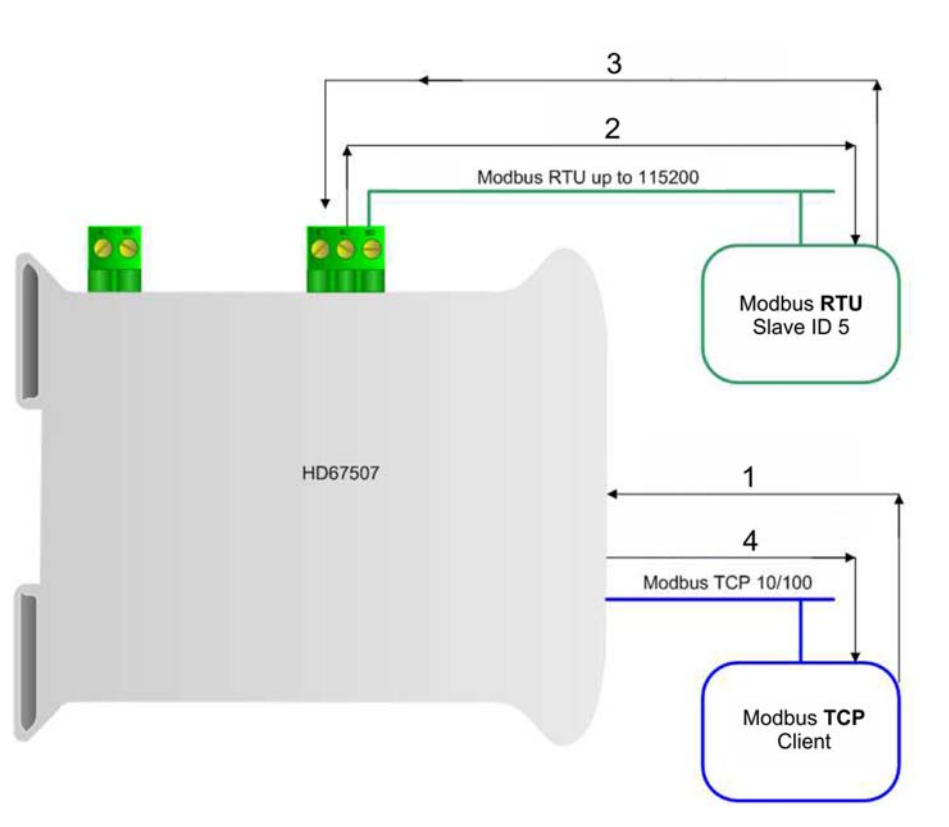

#### **Hinweis:**

Antwortet der RTU-Slave mit einem Sonderfall, wird dieser Ausnahmecode an den TCP-Master übertragen. Antwortet der RTU-Slave nicht in der vorgegebenen Zeit, welche in den Timeout-Parametern festgelegt wurde, wird ein Ausnahmecode mit dem Fehlercode \$0B ausgegeben.

Dokument: BA67507 \_ DEU Revision 1.000 Seite 25 von 28

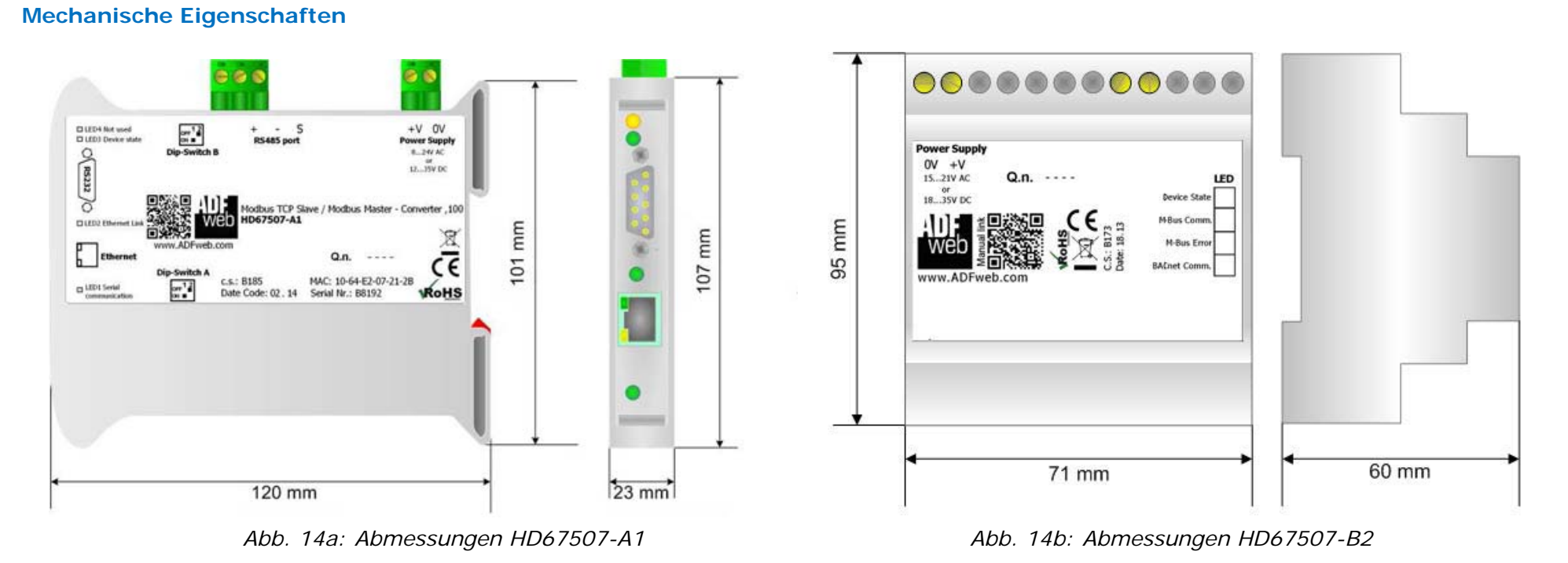

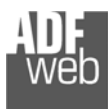

Bedienungsanleitung **Modbus TCP Server / Modbus RTU Master**

Dokument: BA67507 \_ DEU Revision 1.000 Seite 26 von 28

# **Bestellinformationen**

Die Artikelnummer setzt sich wie folgt zusammen:

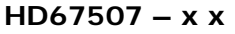

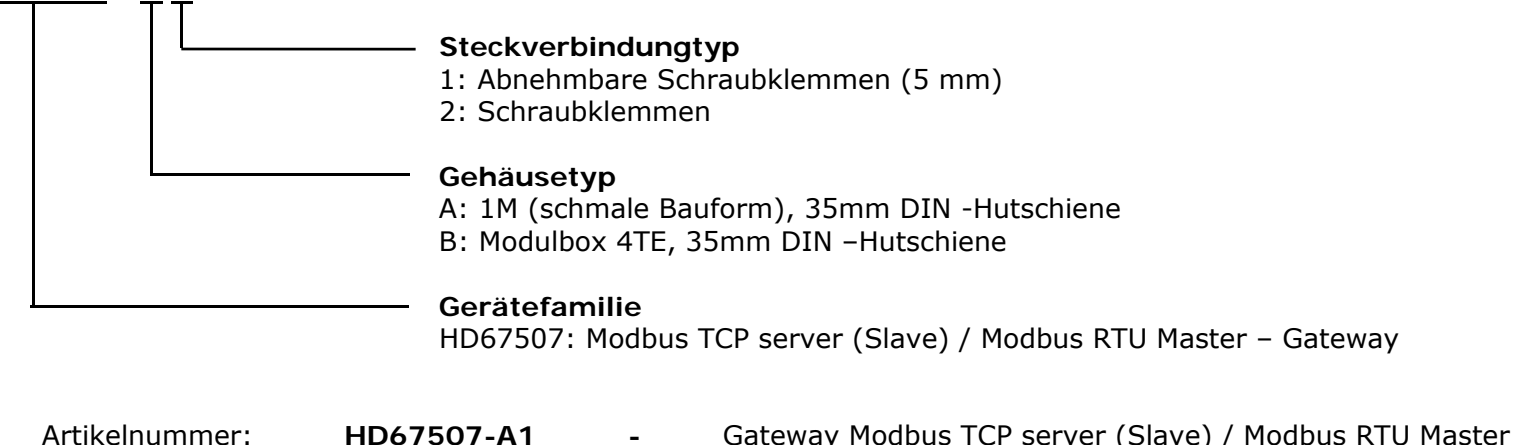

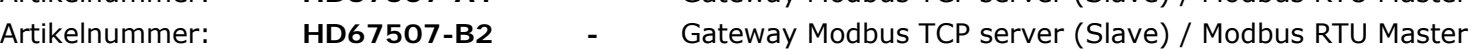

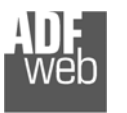

Dokument: BA67507DEU Revision 1.000 Seite 27 von 28

# **Copyright**

Dieses Dokument ist Eigentum der Fa. Wachendorff Prozesstechnik GmbH & Co.KG. Das Kopieren und die Vervielfältigung sind ohne vorherige Genehmigung verboten. Inhalte der vorliegenden Dokumentation beziehen sich auf das dort beschriebene Gerät.

## **Haftungsausschluss**

Alle technischen Inhalte innerhalb dieses Dokuments können ohne vorherige Benachrichtigung modifiziert werden. Der Inhalt des Dokuments ist Inhalt einer wiederkehrenden Revision.

Bei Verlusten durch Feuer, Erdbeben, Eingriffe durch Dritte oder anderen Unfällen, oder bei absichtlichem oder versehentlichem Missbrauch oder falscher Verwendung, oder Verwendung unter unnormalen Bedingungen werden Reparaturen dem Benutzer in Rechnung gestellt. Wachendorff Prozesstechnik ist nicht haftbar für versehentlichen Verlust durch Verwendung oder Nichtverwendung dieses Produkts, wie etwa Verlust von Geschäftserträgen. Wachendorff Prozesstechnik haftet nicht für Folgen einer sachwidrigen Verwendung.

## **Sonstige Vorschriften und Standards**

#### **WEEE Informationen**

Richtlinie über Elektro- und Elektronik-Altgeräte (**W**aste of **E**lectrical and **E**lectronic **E**quipment, gültig in der Europäischen Union und anderen europäischen Ländern mit getrenntem Sammelsystem) Produkte, die direkt oder deren Verpackung, Bedienungsanleitung oder Garantieschein mit diesem Symbol gekennzeichnet sind, dürfen nicht im Hausmüll entsorgt werden, sondern müssen bei Entsorgungsstellen zum Recyceln von Elektro- und Elektronikgeräten gesammelt werden. Die fachgerechte Entsorgung ist Voraussetzung für die Vermeidung vom Gesundheitsgefahren und Schädigung der Umwelt und ermöglicht die Rückgewinnung wertvoller Rohstoffe. Für weitere Informationen zur Entsorgung dieses Produktes, fragen Sie bitte Ihre kommunale Sammelstelle, Ihren Entsorgungsbetrieb oder den Lieferanten, bei dem Sie das Produkt erworben haben.

#### **Einschränkung für gefährliche Substanz-Bestimmungen**

Das Gerät respektiert die 2011/65/EU Direktive über die Beschränkung des Gebrauches von bestimmten gefährlichen Substanzen in der elektrischen und elektronischen Ausrüstung (allgemein gekennzeichnet als Beschränkung der Gefährlichen Substanz-Direktive oder RoHS).

#### **CE Kennzeichen**

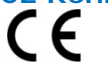

Das Produkt entspricht den EG-Bestimmungen.

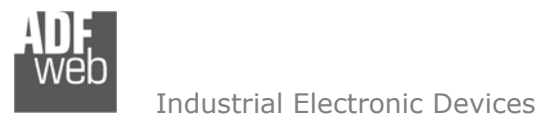

Dokument: BA67507DEU Revision 1.000 Seite 28 von 28

#### **Technische Beratung & Service**

Bei Fragen rund um das Produkt finden Sie technische Unterstützung auf unserer Homepage: https://www.wachendorff-prozesstechnik.de/tbs/

- Für den technischen Support nach einem Kauf (Inbetriebnahme, Projektierung, Parametrierung, Konfiguration, Programmierung, etc.) wählen Sie bitte: **+49 6722 9965-966** oder schreiben Sie eine E-Mail an: support@wachendorff.de
- Für eine Anwendungsberatung vor einem möglichen Kauf (Produktauswahl, -eignung, -empfehlung) wählen Sie bitte: **+49 6722 9965-544** oder schreiben Sie eine E-Mail an: beratung@wachendorff.de

**Im Falle einer Reparatur oder eines Geräteausfalls kontaktieren Sie bitte zunächst unsere technische Beratung & Service**. Hier klären sich bereits mehr als 75% aller Fälle am Telefon und ersparen Ihnen eventuelle Kosten bzw. die Versendung Ihres Produktes. Außerdem erhalten Sie Informationen zum Ablauf des Rücksendevorgangs.

Für den Rücksendevorgang gehen Sie bitte auf unsere Homepage unter https://www.wachendorff-prozesstechnik.de/garantie-und-reparatur, öffnen das Formular "Anforderung / Rücksendenummer" und folgen den Anweisungen. Nach einer Eingangsprüfung Ihres Formulars schicken wir Ihnen ein Dokument mit einer Rücksendenummer (RSN) per E-Mail zu. Dieses Dokument legen Sie bitte Ihrer Rücksendung bei.

# **Hinweis:**

Die Rücksendenummer (RSN) wird speziell für Ihre Warenrücksendung generiert. Sie regelt die Bedingungen und gewährleistet eine direkte Zuordnung und eine schnellere Abwicklung Ihrer Rücksendung. Daher ist es äußerst wichtig, dass die RSN Ihrer Rücksendung beiliegt.

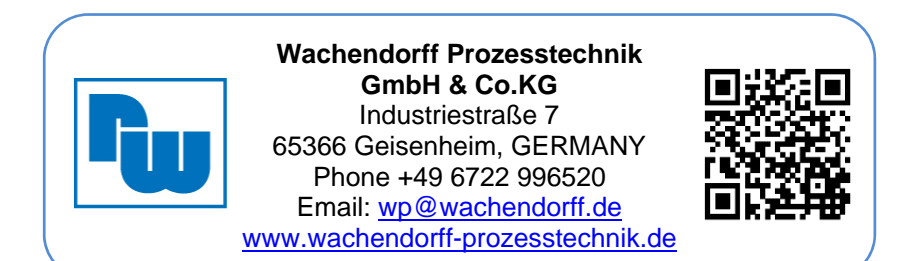